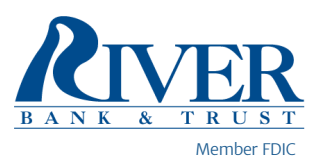

## How to Re-Enroll Your Money Manager Accounts.

- 1. Click "View Accounts"
- 2. Click the + in the top right corner
- 3. Click "Money Manager"
- 4. Add Bank Information from there.

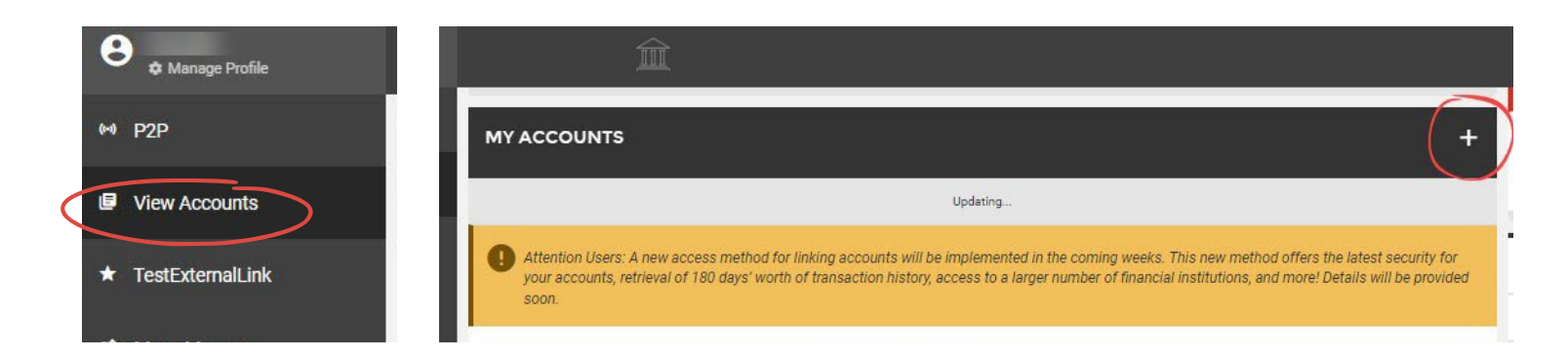

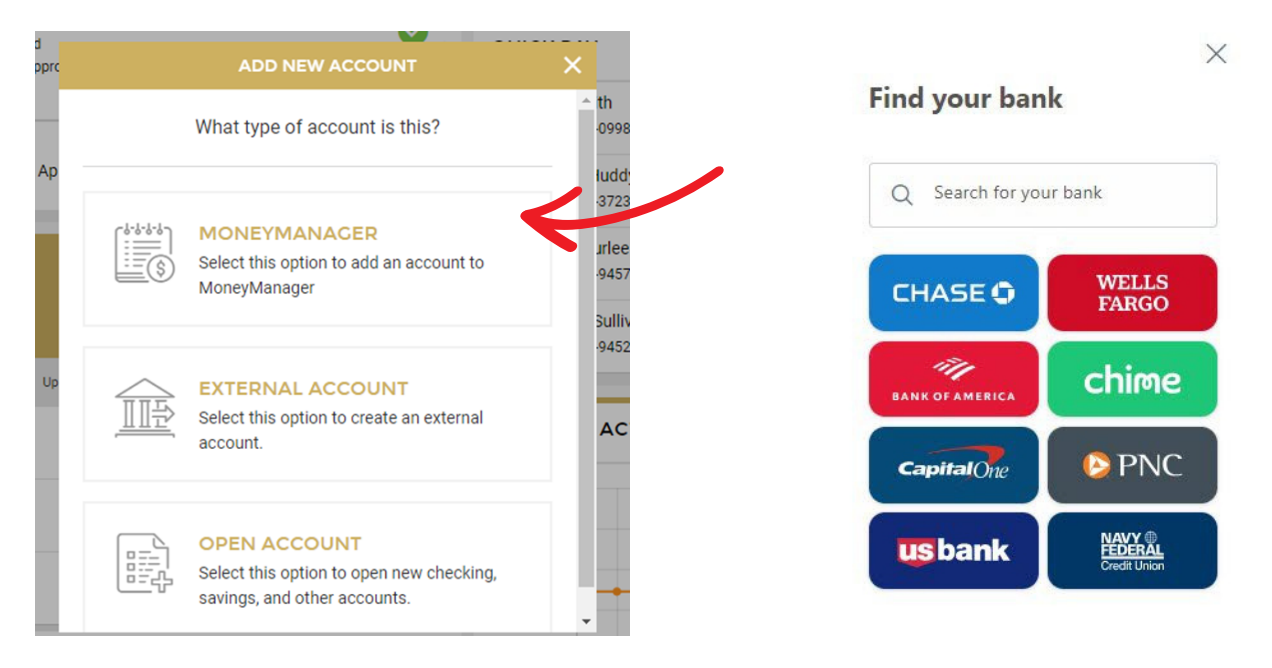

For more detailed instructions, please see the "Quick Start Guide". It will provide details on how to view your dashboard, set spending targets, track cashflow, set goals, add additional accounts & more.